# **eBook user guide**

### **SOFTWARE REQUIRED**

If using a desktop or laptop, it is necessary to have **Adobe Digital Editions** installed. In many cases, this will already be installed on your machine or device. If a download is required, the software can be found free of charg[e here.](http://www.adobe.com/solutions/ebook/digital-editions/download.html)

If using an iOS (iPad, iPhone) or Android (Phone, Tablet) device, it is necessary to have the **Bluefire Reader** installed. If a download is required, this software can be found in the Apple or Google Play store.

Please Note: if accessing an eBook on your mobile or tablet, you are also required to have a free **Adobe ID** which is available [here](https://adobeid-na1.services.adobe.com/renga-idprovider/pages/create_account?client_id=SunbreakWebUI1&callback=https%3A%2F%2Fims-na1.adobelogin.com%2Fims%2Fadobeid%2FSunbreakWebUI1%2FAdobeID%2Ftoken%3Fredirect_uri%3Dhttps%253A%252F%252Faccounts.adobe.com%252)

### **VIEWING EBOOKS ONLINE WITH FIREFOX**

If you are using the Firefox browser and experience difficulty reading a book online please g[o here](https://support.mozilla.org/t5/Learn-the-Basics-get-started/View-PDF-files-in-Firefox/ta-p/2671#w_troubleshoot-problems-with-the-pdf-viewer) to troubleshoot the problem.

### **ACCESS TO EBOOKS**

The eBooks collection is available via the [library book catalogue](https://imi.interleaf.ie/cgi-bin/koha/opac-search.pl?idx=kw&idx=kw&idx=kw&do=Search&limit=mc-loc%3AEBK&sort_by=relevance)

To view an eBook, click on the relevant link as shown below:

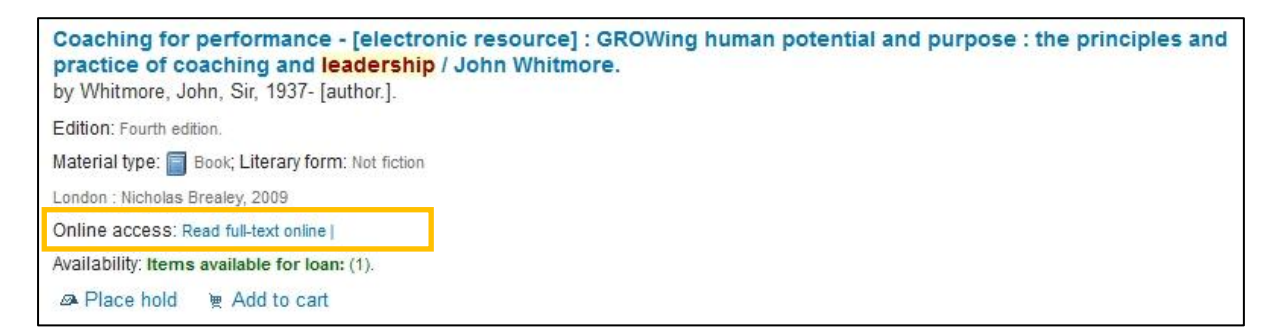

#### **EBOOK COLLECTION**

Once you have selected a title, if you have not already done so, you will be prompted to sign in:

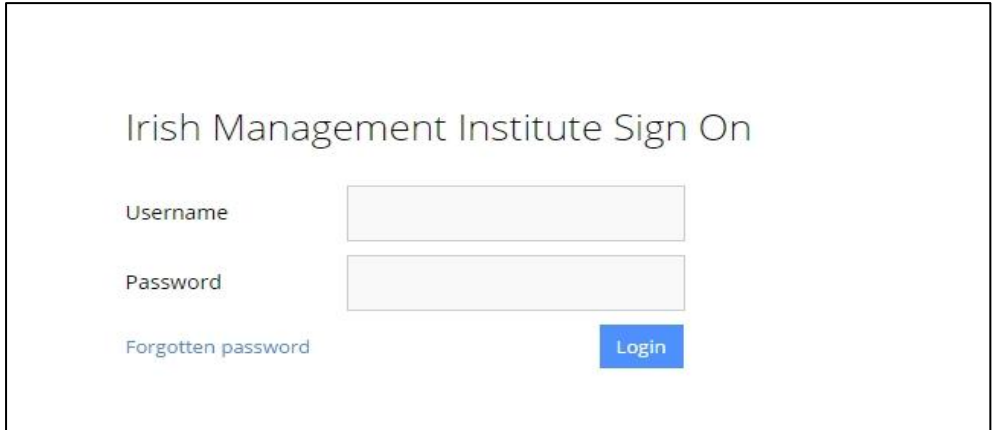

Enter your username and password (same details that you use to access Moodle) and click 'login'.

You will then be presented with the selected book which you can read online or download as a PDF. **Please note that we use multiple providers across our eBook collection, the display below may be different depending on which title you choose**.

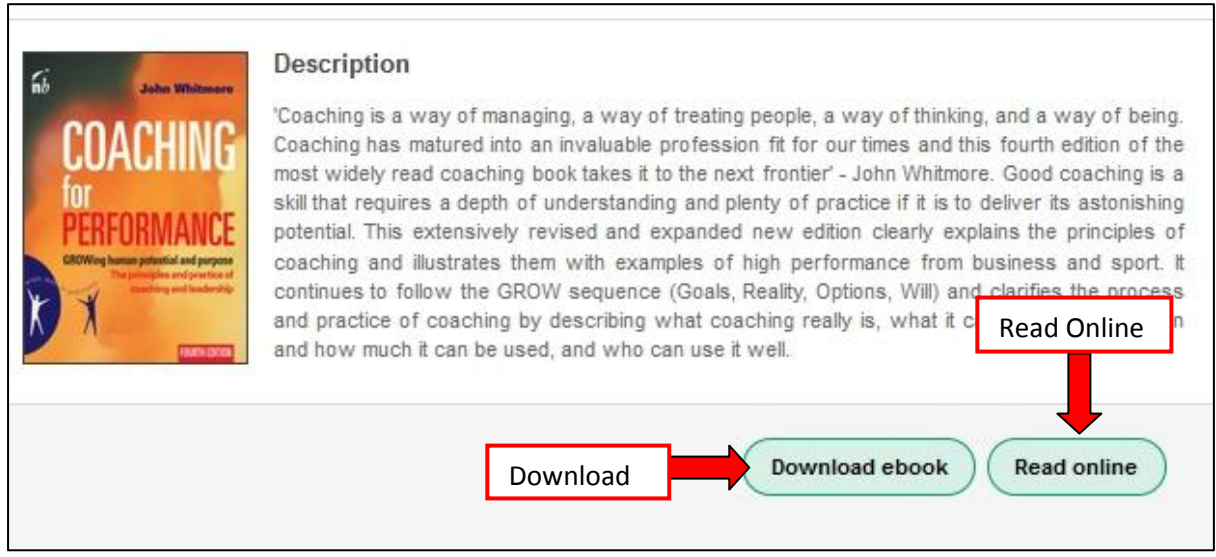

## **DOWNLOADING AN EBOOK**

By clicking on the download button, the download screen will appear and in the large majority of cases; present the option of downloading the book for **a maximum of 7 days. Depending on the title, this may be increased to a maximum of 21 days or in some instances; decreased to a maximum of 3 days.**

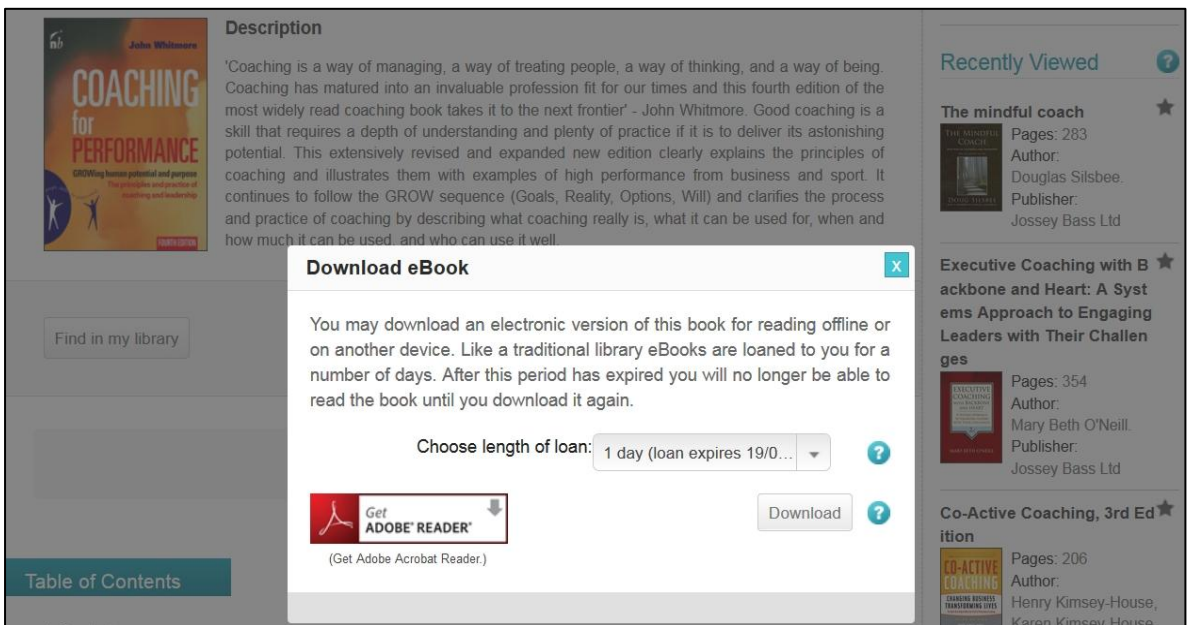

When prompted, save the book to your device and open with Adobe Reader. Once the download has expired; simply repeat the process in order to borrow the book again. **Please Note: it is not possible to print or copy sections of a title if you have chosen the download option.**

# **READING ONLINE**

It is possible to read a title online rather than downloading. The benefit of choosing this option is the ability to print and/or copy portions of the title:

- **1. Copy:** Allows you to copy pages of the title. The percentage that is allowed to be copied depends on the allowance decided by the publisher
- **2. Print:** Allows you to print a percentage of the title as a PDF. The percentage varies from publisher to publisher, based on what they allow

Depending on the provider, the number of pages remaining for copy or print will be displayed prior to opening the title or once the title has been accessed.

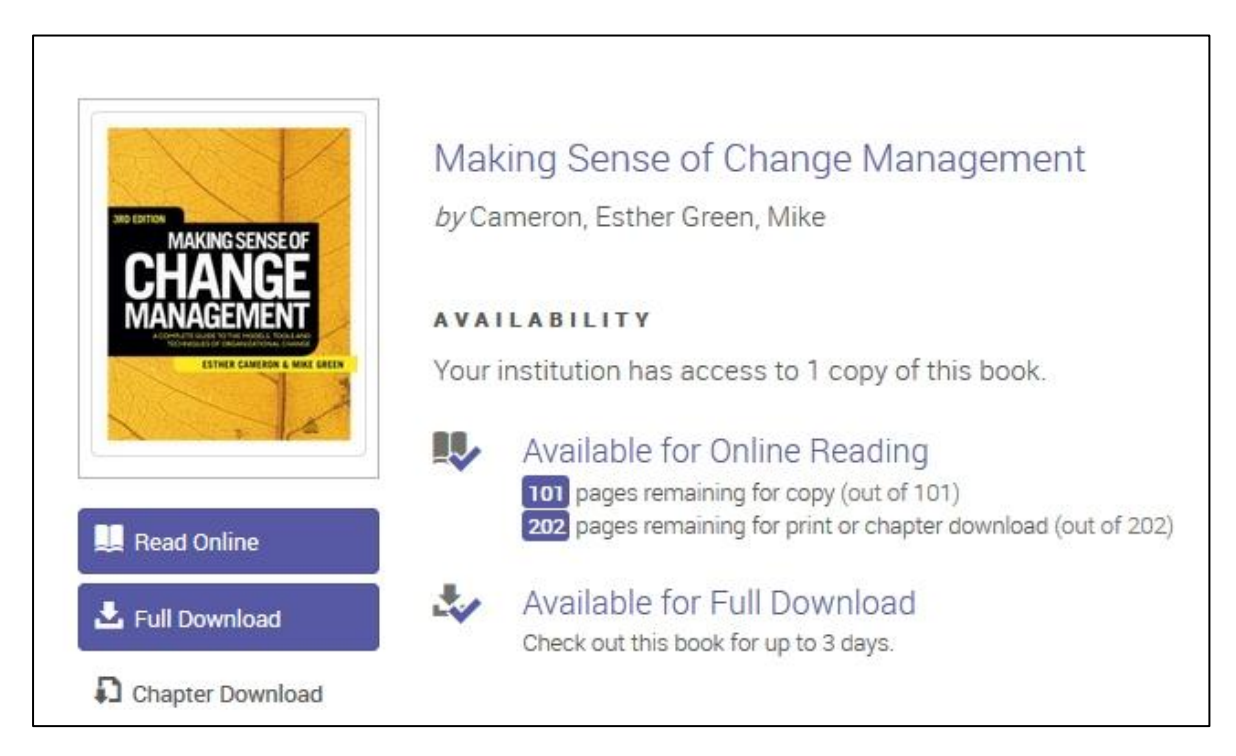

# **PLACING HOLDS ON EBOOKS**

This depends on the eBook provider. If a title is hosted by ProQuest LibCentral you cannot put a hold on it at all. For titles hosted in DawsonEra or EBSCO you need to follow the link from the book catalogue to the eBook portal before you can place a hold. Because eBooks are hosted in separate portals you cannot manually place a hold using the book catalogue like you can for print books. Library staff cannot put holds on e-books for you.

**If you need further assistance regarding the access or availability of eBooks, please don't hesitate to contact the Information Desk in the library. You can call to the desk in person, or contact us by phone (01-2078513) or e-mail: [knowledge@imi.ie](mailto:knowledge@imi.ie)**